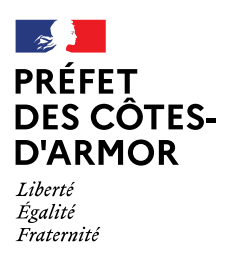

**Direction des Relations avec les Collectivités Territoriales**

### **Objet : Dématérialisation des dossiers de demandes de subvention - Guide à destination des usagers – Procédure de dépôt des dossiers sur «** *Démarches.simplifiées* **»**

**P.J :** Modèles de document joints au titre des pièces justificatives

A partir de la campagne 2021, les dossiers de demande de subvention au titre de la DETR, de la DSIL ou du FNADT devront impérativement être transmis par voie dématérialisée par le biais de la plateforme « *démarches.simplifiées* ».

# **1. CONNEXION À LA PLATEFORME**

# **1.1. Chemin d'accès**

Chaque année, la circulaire départementale, transmise par mail, informe de l'ouverture des appels à projets DETR/DSIL.

Dès 2021, les modalités de dépôt des demandes de subvention préciseront le lien à suivre pour déposer un dossier de subvention sur le plateforme « *démarches.simplifiées »*.

Ce lien est également publié sur le site internet de la préfecture :

[https://www.cotes-darmor.gouv.fr/Politiques-publiques/Relations-avec-les-collectivites](https://www.cotes-darmor.gouv.fr/Politiques-publiques/Relations-avec-les-collectivites-territoriales/DETR-Dotation-d-equipement-des-territoires-ruraux/DETR-2021)[territoriales/DETR-Dotation-d-equipement-des-territoires-ruraux/DETR-2021](https://www.cotes-darmor.gouv.fr/Politiques-publiques/Relations-avec-les-collectivites-territoriales/DETR-Dotation-d-equipement-des-territoires-ruraux/DETR-2021)

# **Lors du dépôt de votre dossier de demande de subvention, utilisez uniquement le lien correspondant à votre type de demande**

→ Ce lien vous renverra vers une page de connexion « *démarches.simplifiées »*

La page d'accueil de « *démarches.simplifiées »* ne permet pas de créer un compte, La paye u accueir de la comarche.<br>ni de rechercher une démarche.

Il vous faudra donc impérativement utilisé le lien transmis.

#### **1.2. Création d'un compte**

Après avoir cliqué sur le lien, la page qui s'affiche vous invite à vous connecter avec :

- un **identifiant**

- et un **mot de passe**

Place du général de Gaulle BP 2370 – 22023 SAINT-BRIEUC [www.cotes-darmor.gouv.fr](http://www.cotes-darmor.gouv.fr/) [Prefet22](https://www.facebook.com/Prefet22) [Prefet22](https://twitter.com/Prefet22)

MAJ: décembre 2020

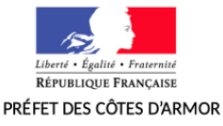

**Campagne 2021** 

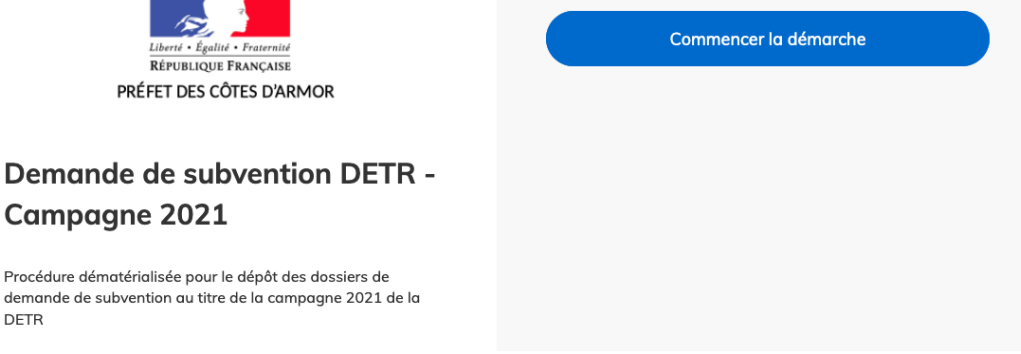

#### Plusieurs situations :

DETR

➢ La démarche relative aux demandes de subvention (DETR et DSIL) étant ouverte exclusivement aux personnes morales, votre connexion sera simplifiée.

 $\rightarrow$  Dans la majorité des cas, vous n'aurez besoin que du numéro de SIRET de votre collectivité.

➢ Vous n'avez jamais utilisé la plateforme « *démarches.simplifiées »* :

 $\rightarrow$  Cliquer sur « créer un compte » puis choisir l'adresse mail et le mot de passe à rattacher au compte. Cette adresse correspond à l'identifiant nécessaire pour se connecter :

- $\vee$  les messages et notifications concernant l'avancement de votre dossier seront envoyés à cette adresse
- ✔ l'accusé de réception-dépôt sera également envoyé à cette adresse
- $\vee$  les demandes de pièces complémentaires seront faites à cette adresse

 $\mathbb Z$ ll est donc préférable de choisir l'adresse de la personne référente en charge du dossier et/ou une adresse fonctionnelle à laquelle plusieurs personnes ont accès.

➢ Si vous avez déjà utilisé la plateforme « *démarches.simplifiées »*

→ Cliquer sur « j'ai déjà un compte » et entrer l'adresse mail et le mot de passe

➢ Si vous possédez un compte « France Connect » :

 $\rightarrow$  Cliquer sur le bouton « France Connect », choisir l'un compte de connexion référencé en cliquant sur un des boutons (La Poste, Impots.gouv.fr), puis rentrer les identifiants du compte sélectionné.

→ Vous serez automatiquement redirigé vers « *démarches.simplifiées ».*

Vous pourrez **changer l'adresse mail rattachée** à votre compte « *démarches.simplifiées » :*

1. Connectez-vous à votre compte « *démarches.simplifiées »*

2. Cliquez sur l'icône « Mon compte » en haut à droite de la page, puis sur « Voir mon profil »

3. Dans l'encadré « Coordonnées », renseignez la nouvelle adresse mail à utiliser.

Puis cliquez sur « Changer mon adresse »

Cette adresse ne doit pas être déjà utilisée par un autre compte « *démarches.simplifiées »*

4. Cliquez sur le lien de confirmation envoyé à cette nouvelle adresse.

#### **1.3. Identification du demandeur**

 $\rightarrow$  La page « Ma démarche - mes informations » s'affiche. Entrer votre n° SIRET puis valider. Les données de votre collectivité s'affichent.

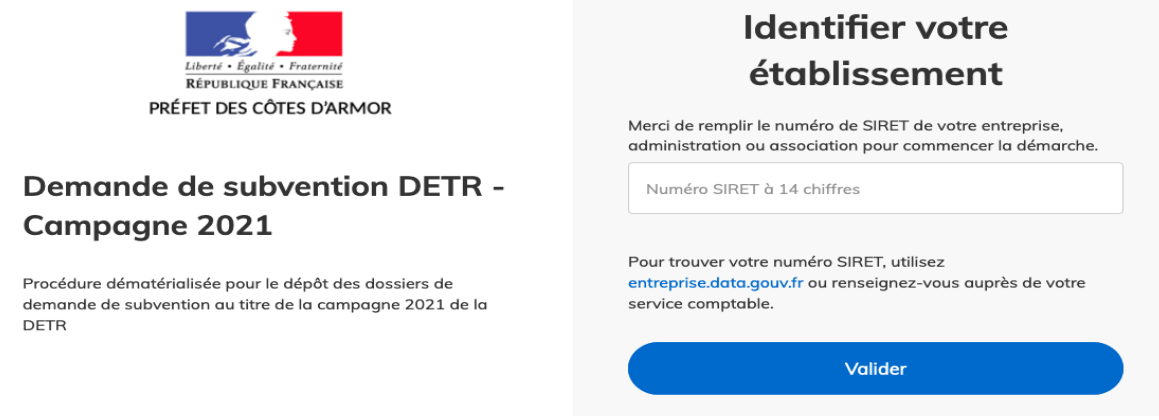

*Il est alors demandé de cliquer sur le bouton « J'autorise les décideurs publics à vérifier les informations de mon organisation auprès des administrations concernées.*

*Ces informations resteront strictement confidentielles."*   $\rightarrow$  Puis « Etape suivante »

```
Continuer avec ces informations
```
#### **2. LES RENSEIGNEMENTS DU FORMULAIRE 2.1. Un renseignement en ligne facilité**

Contrairement aux précédentes années, vous n'aurez plus ni à imprimer ni remplir le formulaire papier. Désormais, les rubriques sont directement à remplir en ligne.

Les champs marqués d'une \* doivent obligatoirement être renseignés pour pouvoir soumettre la demande.

 $\,$  Vous avez aussi la possibilité d'inviter un collaborateur à renseigner, avec vous, le  $\mathbb{F}^{\mathbb{M}^{\times}}$ formulaire de demande de subvention :

Demande de subvention DETR - Campagne 2021

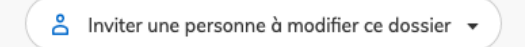

 $\mathbb{R}^{\mathbb{Z}}$ Vous pouvez renseigner votre dossier en plusieurs fois car à tout moment vous pourrez enregistrer votre saisie « en brouillon ».

 $\rightarrow$  Le mode brouillon permet d'enregistrer les informations saisies dans le formulaire sans que celles-ci ne soient visibles par la Préfecture.

 $\rightarrow$  Ce brouillon est accessible et peut être complété à tout moment jusqu'à la date limite de transmission des dossiers.

 $\rightarrow$  Vous recevrez alors un courriel :

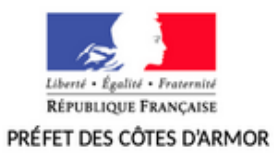

#### Bonjour,

Vous avez commencé à remplir un dossier pour la démarche « Demande de subvention DETR - Campagne 2021 ».

Vous pouvez retrouver et compléter votre dossier en cliquant sur le bouton ci-dessous:

Afficher votre dossier

Description synthétique du projet \*

Bonne journée,

L'équipe demarches-simplifiees.fr

# **2.2. Un formulaire instinctif**

Les rubriques à renseigner sont :

#### **1. IDENTIFICATION DU DEMANDEUR :**

- Commune ou groupement
- EPCI d'appartenance
- Arrondissement
- Adresse postale
- Nom et prénom du représentant
- Qualité du représentant légal
- Nom et prénom du référent en charge du dossier
- Téléphone du référent
- Adresse mail du référent

#### **2. DESCRIPTION DU PROJET**

- Intitulé du projet
- Ordre de priorité
- *(impératif en cas de dépôt multiple)*
- Catégorie d'opération DETR à laquelle se rattache le projet
- *(à sélectionner dans la liste)*
- Description synthétique du projet
- Localisation du projet

*(si différente du demandeur)*

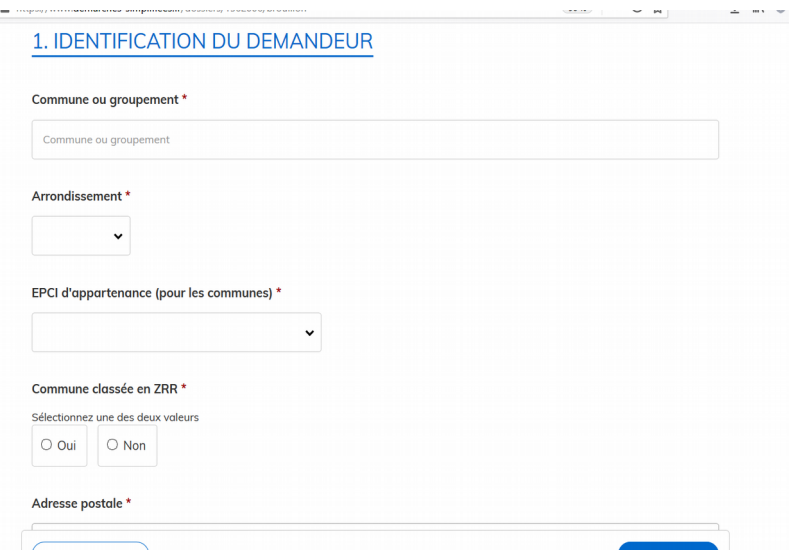

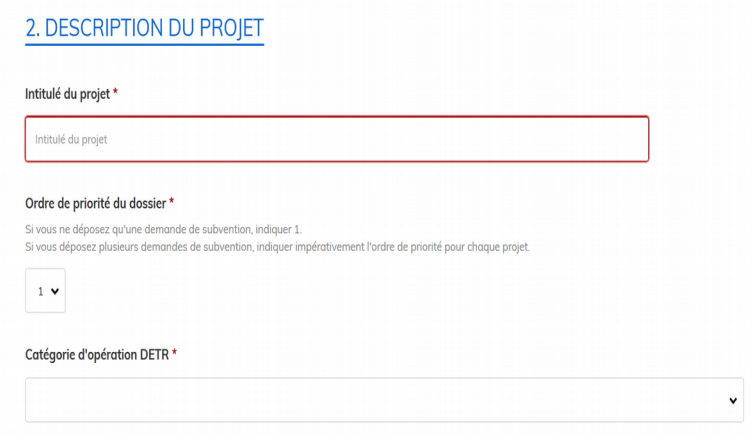

# **3. EVALUATION DU COUT TOTAL H.T DU PROJET**

• Coût total HT (global et estimatif)

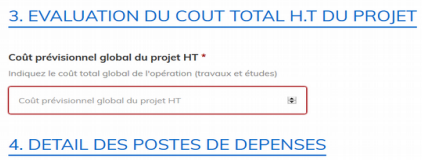

#### **4. DETAIL DES POSTES DE DEPENSES**

• Montant total des travaux

• Détail du montant des travaux par lot ou type de travaux

• Matériels et équipements *(éligibles uniquement si imputés en section d'investissement sur pièce justificative à joindre)*

• Acquisition et date

*(éligible si récente et strictement nécessaire à l'opération subventionnée)*

• Travaux de démolition et ou désamiantage

• Montant estimatif des frais d'honoraires, d'études, de maîtrise d'oeuvre, de contrôle et de coordination

• Estimation de la part d'aléas/imprévus relatif au total du projet *(uniquement en cas d'investissement pluriannuel et sur justificatif)*

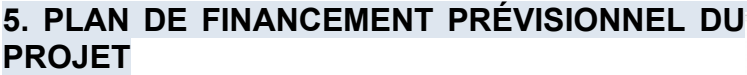

- Montant de la subvention sollicitée
- Montant et détail des cofinancements
- (sollicités et/ou obtenus) :
	- DETR ou DSIL
	- Conseil départemental *(dont produit des amendes de police)*
	- Conseil régional
	- Fonds européen (FEADER, LEADER)
	- Autres : DRAC, Agence nationale du spoi **CAF**
- Participation du maître d'ouvrage (Autofinancement et Emprunt )
- L'opération génère-t-elle des recettes ?

Pour les financements acquis, les décisions d'attribution seront à joindre au dossier.

# **6. ÉCHÉANCIER DE RÉALISATION**

- Date de la délibération approuvant l'opération et son plan de financement *(dans l'hypothèse où vous ne serez pas en mesure de joindre la délibération avant la date limite de dépôt des dossiers, joindre une attestation précisant la date de la prochaine réunion du conseil)*
- Date envisagée du commencement d'exécution

#### Coût prévisionnel alobal du projet HT  $\frac{1}{2}$

#### Montant des travaux par lot ou type de travaux \*

Joindre le devis estimatif détaillé précisant le coût de chaque lot ou type de travaux (VRD-gros œuvre, charpente, menuiserie, électricité

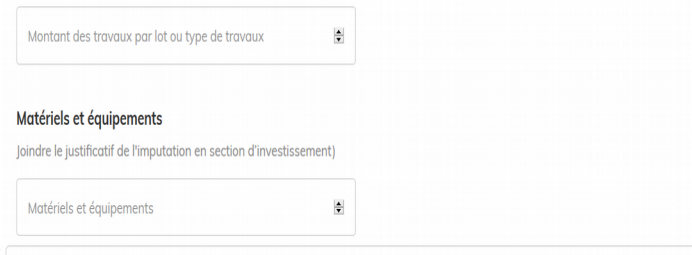

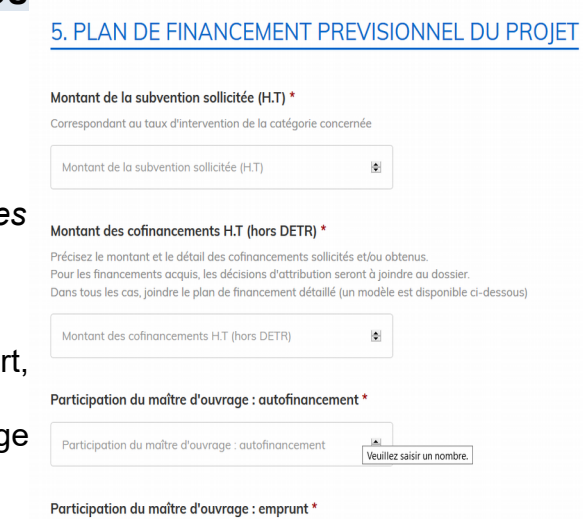

- Date prévisionnelle de démarrage des travaux → *1 er acte juridique engageant le maître d'ouvrage : signature d'un bon de commande, marché de travaux, ordre de service*
- Date prévisionnelle de fin des travaux
- Le cas échéant :
- Date de lancement des études, de la maîtrise d'œuvre
- Dépôt du permis de construire
- Lancement des appels d'offres

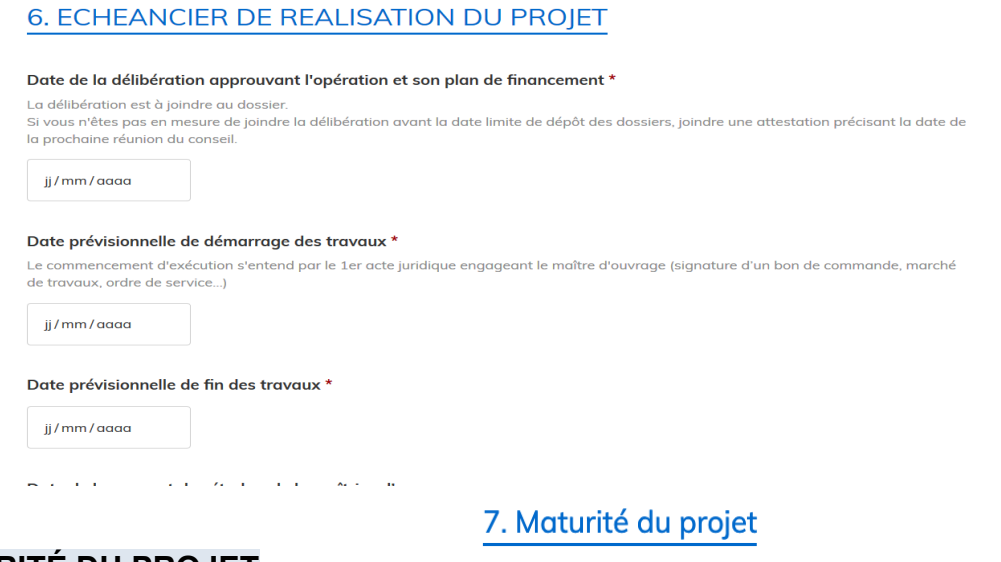

# **7. MATURITÉ DU PROJET**

- Date de l'avant-projet sommaire (APS)
- Date de l'avant-projet détaillé (APD)
- Date prévisionnelle de la publicité des marchés, de notification des marchés
- Date de demande du permis de construire

Date de l'avant-projet sommaire (APS)

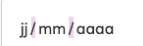

Date de l'avant-projet détaillé (APD)

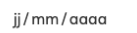

Date prévisionnelle de la publicité des marchés, de notification des marchés

jj/mm/aaaa

Date de demande du permis de construire

Après avoir complété le formulaire, vous devez impérativement joindre les pièces  $\prime$ ! $\prime$ justificatives pour valider votre demande.

# **3. LES PIÈCES JUSTIFICATIVES**

Attention, les pièces marquées d'une \* doivent obligatoirement être jointes pour soumettre la demande de subvention.

Conformément à l'article R.2334-23 du CGCT, vous disposerez d'un délai maximal  $\mathbb{Z}^n$ de 3 mois pour apporter les compléments utiles au traitement de votre dossier.

La capacité maximale des pièces jointes est de **20 Mo par enregistrement**.

 $\rightarrow$  Si le total des P.J dépasse 20 Mo au moment de l'enregistrement, vous pourrez ajouter les documents un par un et cliquer sur enregistrer à chaque nouvelle pièce ajoutée.

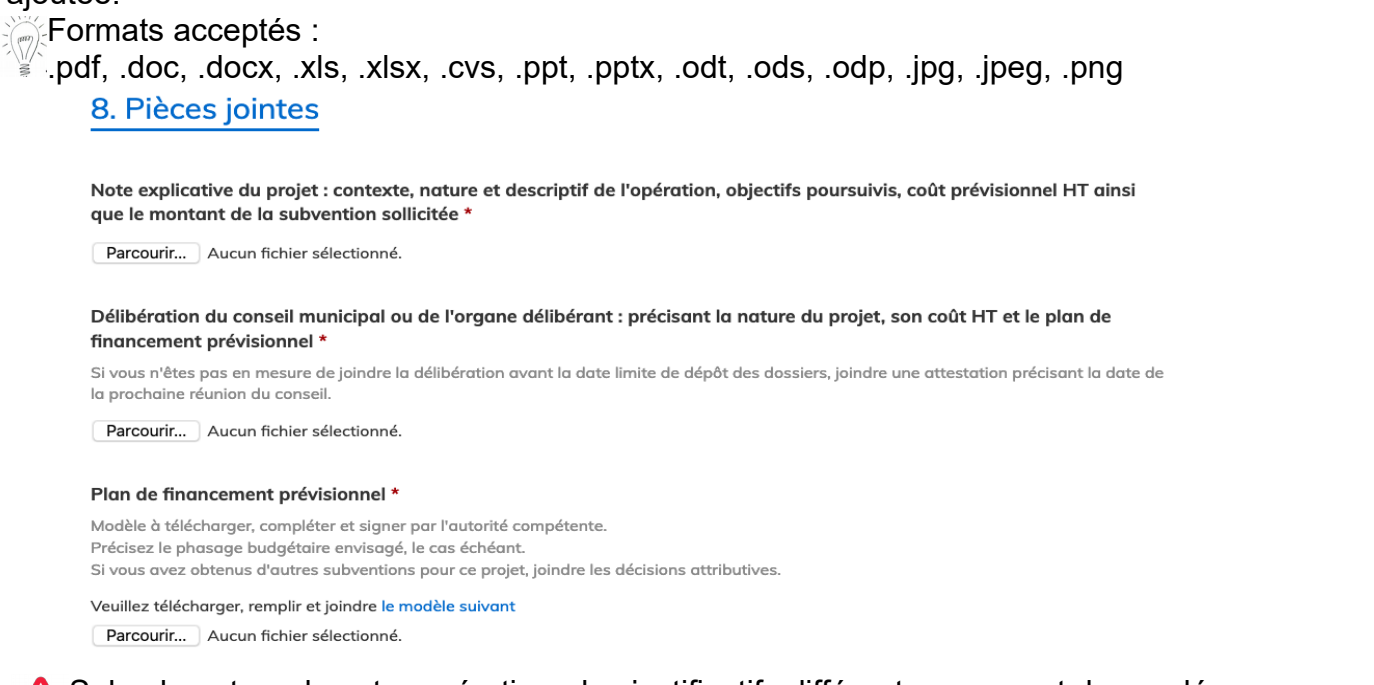

Selon la nature de votre opération, des justificatifs différents vous sont demandés

**Pour plus de simplicité, vous pouvez récupérer nos modèles de document** en cliquant sur le lien pour chacune des pièces justificatives concernées.

Echéancier de réalisation de l'opération \*

Modèle à télécharger, compléter et signer par l'autorité compétente.

Veuillez télécharger, remplir et joindre le modèle suivant Parcourir... Aucun fichier sélectionné.

Vous pourrez compléter les modèles en ligne, mais vous devrez les imprimer pour y apposer la date, la signature du représentant légal et le cachet de la collectivité.  $\rightarrow$  Une fois complété et signé, le document pourra être scanné et enregistré afin d'être ajouter en tant que justificatif à votre dossier de demande de subvention en cliquant sur le lien « parcourir ».

#### **4. ENGAGEMENT**

Une fois le formulaire complété et les pièces jointes déposées, vous devez cocher les cases correspondantes attestant que :  $11$  Francisco and

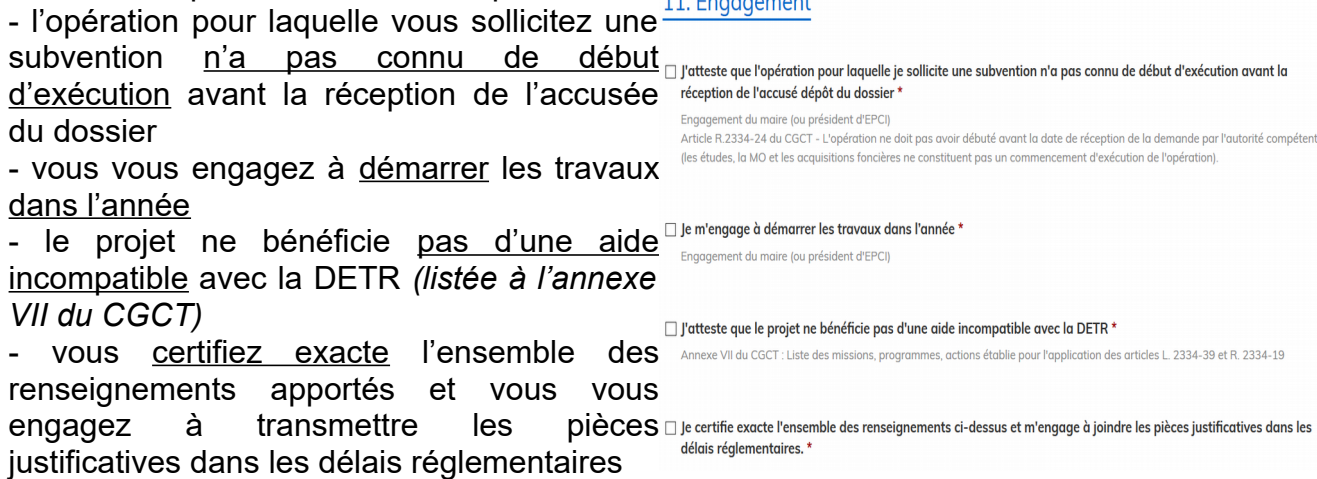

À cette étape, vous avez deux possibilités :

# ➢ **Enregistrer le brouillon** :

Vous pouvez sauvegarder votre saisie afin de la compléter ultérieurement, avant la date limite de réception des dossiers.

À ce stade, les services de la préfecture n'ont pas connaissance de votre demande.

 $\rightarrow$  Par la suite pour compléter votre dossier, vous retrouverez ce brouillon enregistré en cliquant dans « Dossiers ».

Dès validation de votre dossier, celui-ci passera du statut « brouillon » au statut « en  $\mathbb Z$  construction ».

 $\rightarrow$  Tant que le statut de votre dossier n'est pas « en instruction », vous pourrez toujours apporter des modifications et/ou complément.

# ➢ **Déposer le dossier** :

Après avoir renseigné l'ensemble des champs obligatoires et déposé les justificatifs, vous pouvez soumettre votre dossier.

Le fait de soumettre votre dossier permettra au service instructeur (préfecture ou souspréfecture d'arrondissement) d'en prendre connaissance.

Le dépôt du dossier est impossible si une des rubriques obligatoires (marquées par un astérisque rouge) n'est pas renseignée.

Elle sera alors identifiée par un **encadré rouge** :

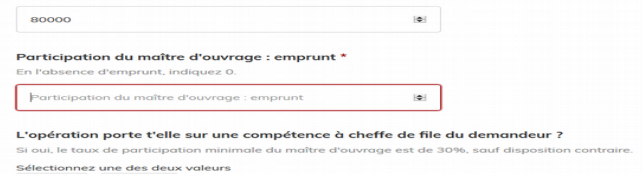

 $\rightarrow$  Dès que votre dossier sera soumis vous recevrez automatiquement un accusé de réception de dépôt de votre demande.

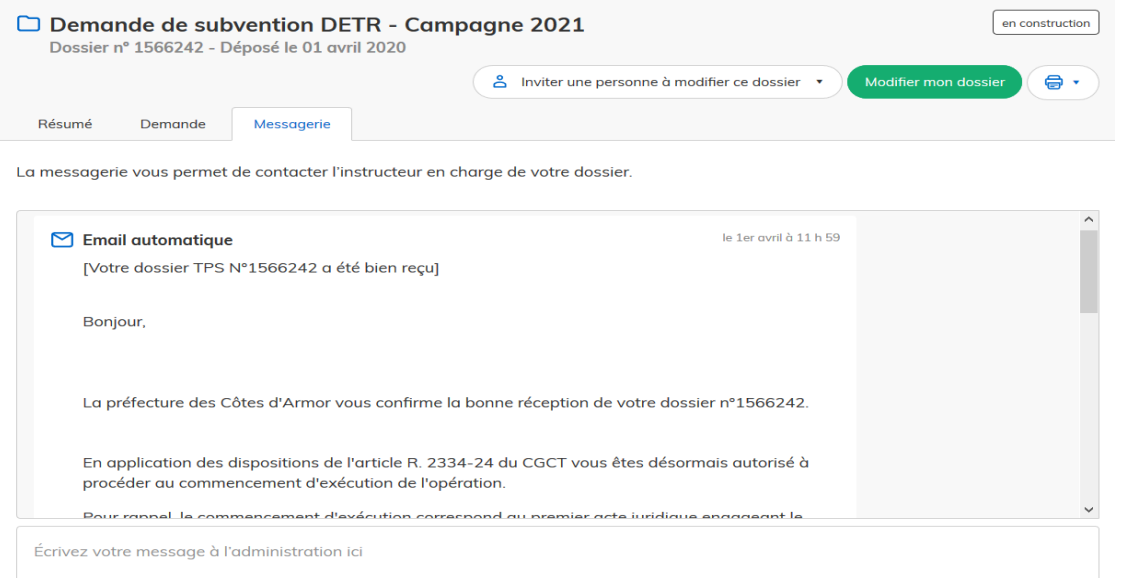

Cet accusé de dépôt vous autorise à procéder au commencement d'exécution de  $\overset{\mathbb{W}}{=}$  l'opération (donc à signer le 1<sup>er</sup> acte juridique relatif au projet).

Une acquisition foncière antérieure à la réception de cet accusé de dépôt ne sera pas considérée comme un commencement d'exécution.

# **Ce premier message ne vaut pas accusé de complétude de votre dossier.**

 $\rightarrow$  Un complément d'information pourra vous être demandé dans un délai de 3 mois.

Toutes les démarches effectuées sur la plateforme « démarches. simplifiées » sont consultables à tout moment en se connectant avec votre adresse mail et votre mot de passe de connexion.

# **5. REVENIR SUR VOS DOSSIERS**

Durant la phase d'instruction, vous pouvez toujours vous connecter et accéder à vos dossiers.

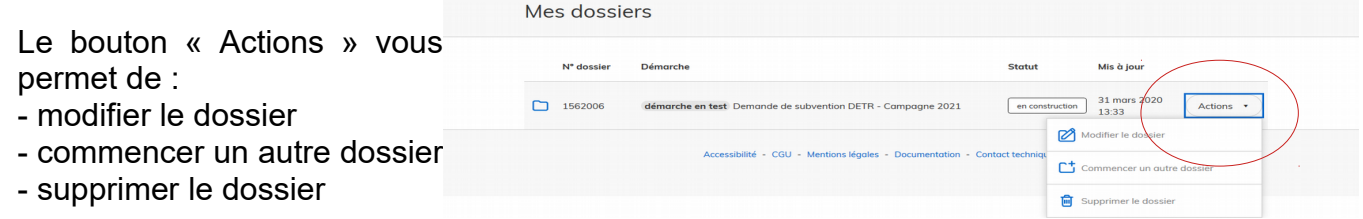

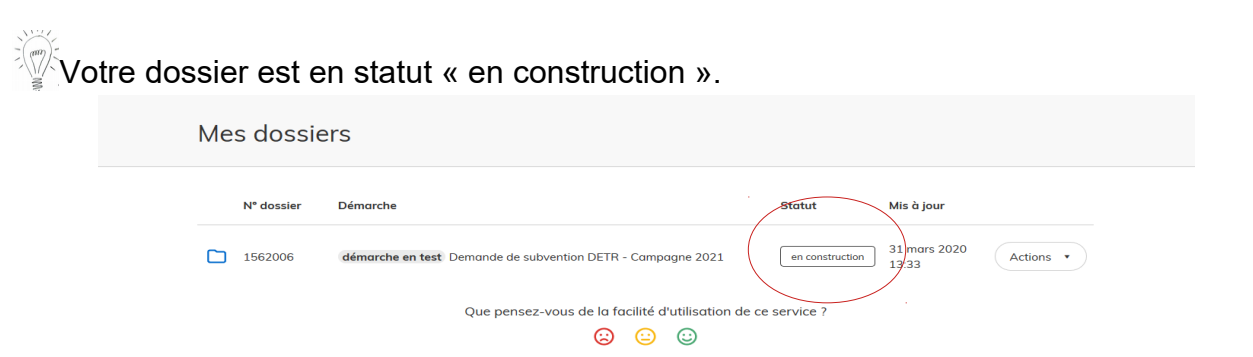

 $\rightarrow$  Pour le modifier aller dans l'onglet « Demande » puis cliquer dans l'onglet « Modifier mon dossier ».

 $\mathbb{R}^\infty$ Votre dossier est passé au statut « En instruction ».

→ Vous ne pouvez plus le modifier et seule la messagerie vous permet d'échanger avec l'instructeur de votre dossier et/ou de déposer une pièce complémentaire.

#### **6. LA MESSAGERIE**

Une messagerie est à votre disposition sur la plateforme. Elle vous permet d'échanger avec les services instructeurs pour toute question relative à votre dossier.

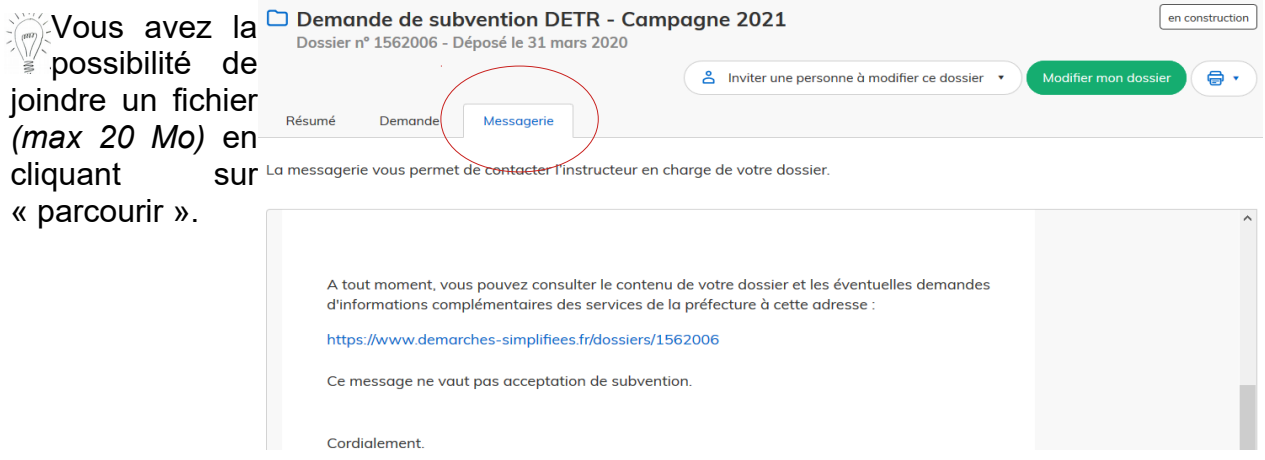